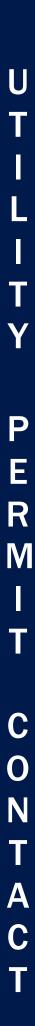

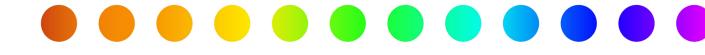

# **RULIS Utilities: Login and Registration** (External Users)

A RULIS Job Aid

**Roles Impacted** 

External Consultants Utility Owner Last Revised

April 2024

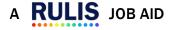

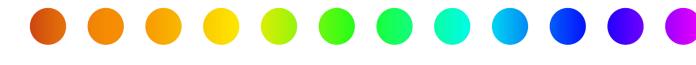

# Introduction

The Utility Permit module of RULIS includes functionality for external users to create and manage individuals and companies. These individuals and companies are referenced when creating an application for a utility permit. This job aid describes the process when logging on for the first time, creating a new company, applying to become a member of an existing company, applying to link your company organizational unit to another company organizational unit, and approving a request to become a member of or link to your company.

# Use this job aid to perform the following steps:

All Users: Logging on for the First Time

# After logging in:

If your Utility or Consulting company is not created in RULIS, follow these steps:

<u>Creating a New Company</u>

If your Utility or Consulting company is created in RULIS, follow these steps:

• Individual: Joining an Existing Company as a Member

To link companies in order to access permit applications from that company, follow these steps:

• **Company:** Applying to Link to an Existing Company

To approve a request to link to your company, follow these steps:

• Approving a Request from an Individual to Join your Organizational Unit as a Member

Only required if the person's email address does not have your company's name as the domain, (example: <u>yourname@yourcompanysname.com</u>).

• Approving a Link Request to Your Company from Another Company

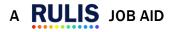

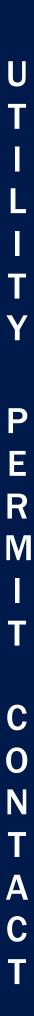

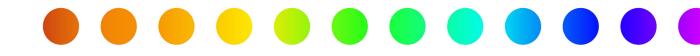

# Logging on for the First Time

When logging in to the utility permit module of RULIS for the first time, follow the steps below.

1. Click the RULIS Login link from the <u>TxDOT.gov</u> website,

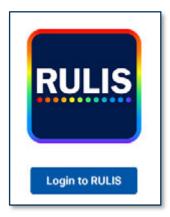

2. The Sign In page appears.

Click Pingldentity.

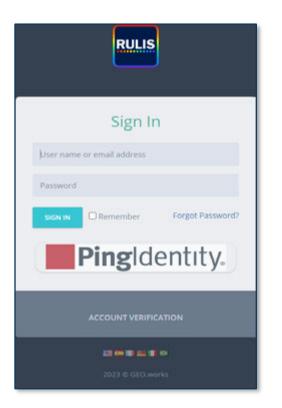

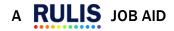

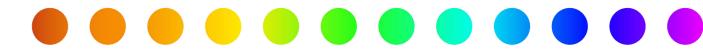

The Sign On page appears.

| Sign On       |
|---------------|
| EMAIL ADDRESS |
|               |
| Next          |

- 3. Enter your Email Address and click Next.
- The **Password** field and other options appear.

| Sign On                                           |  |
|---------------------------------------------------|--|
| EMAIL ADDRESS                                     |  |
|                                                   |  |
| PASSWORD                                          |  |
|                                                   |  |
| Sign On<br>Change Password?   Trouble Signing On? |  |
| Don't have an account? Register now               |  |

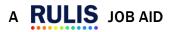

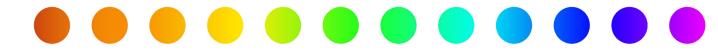

4. Click Register now.

The Create Your Account page appears.

| EMAIL ADDRESS    |                |
|------------------|----------------|
| shannonmocartyem | ali@gmail.com  |
| FIRST NAME       |                |
| I                |                |
| LAST NAME        |                |
|                  |                |
| TELEPHONE NUMBE  | R              |
| 1                |                |
| PASSWORD         |                |
| 1                | ٩              |
|                  | Create Account |
|                  | Cancel         |

- 5. Enter a First Name.
- 6. Enter a Last Name.
- 7. Enter a Telephone Number.
- 8. Enter a Password.

The password based on TxDOT IT requirements:

- Contain at least 16 characters
- Contain maximum 32 characters
- Password must not be the same as the last **24** passwords used.
- The minimum time after a password change before the user can change it again is **1** day.
- The maximum time a user can continue using the same password before it must be changed is **180** days.

Users are required to log in every **180** days to **maintain** their account in acitve status. Accounts will be automatically locked after **180** days of inactivity. If prompted to contact the site or system administrator, email <u>ROW Applications Helpdesk@txdot.gov</u> for assistance.

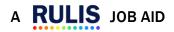

R

Μ

С

0

Ν

A

C

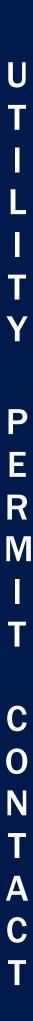

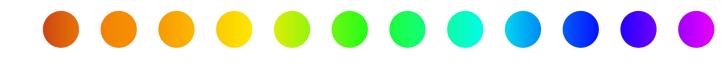

## 9. Click Create Account.

The **Email Verification** page appears.

|                                        | Email Verification                                                                         |
|----------------------------------------|--------------------------------------------------------------------------------------------|
| A verification email has<br>code here. | been sent to shannonmccartyemail@gmail.com. Please check your email and enter the security |
|                                        | Enter Security Code                                                                        |
|                                        | Need a new code? Resend                                                                    |
|                                        | Continue                                                                                   |
|                                        | Cancel                                                                                     |
|                                        | Manage Profile                                                                             |

**10.** Enter the security code sent to your email and click **Continue**.

The **Registration Flow** page appears.

| You are not part of a company organization unit, please apply to the company organization unit you work for (your direct employer). If your company is not on the list, please register a new company. | Registration Flow                                                                                                    |
|----------------------------------------------------------------------------------------------------|----------------------------------------------------------------------------------------------------|
|                                                                                                    | organization unit you work for (your direct employer). If your company is not on the list, please register a new company. |

# **11.**Click **Continue**.

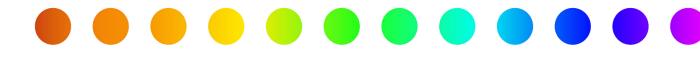

# **Creating a New Company**

After logging in:

If your Utility or Consulting company is not created in RULIS, follow these steps:

The Select the company organization unit you work for (your direct employer) to request admission page appears.

| Search  |                                           |                                         | 9                                           |
|---------|-------------------------------------------|-----------------------------------------|---------------------------------------------|
| elect   | <ul> <li>Companies/Individuals</li> </ul> | <ul> <li>Organizational Unit</li> </ul> | V Organizational Unit Manager     V         |
| ✓ APPLY |                                           | Austin Permitting                       | TREY TURNER                                 |
| APPLY   |                                           | City of Conroe                          | Keith Petru                                 |
| APPLY   |                                           | Default 11459-202371618364              | Jennifer Walter - Managers: Jennifer Walter |
| V APPLY |                                           | Default 11521-202371020269              | Chad Leingang - Managers: Chad Leingang     |
| APPLY   |                                           | Default 11609-20237165914               | Scott Holden - Managers: Scott Holden       |
| V APPLY |                                           | Default 11747-202371023958              | Janelle Hagen - Managers: Janelle Hagen     |
| APPLY   |                                           | Default 11763-202371023213              | OCTAVIO RANGEL - Managers: OCTAVIO RANG     |
| APPLY   |                                           | Default 11763-202371033585              | OCTAVIO RANGEL - Managers: OCTAVIO RANG     |
| V APPLY |                                           | Default 11834-202371621481              | Lisa Walker - Managers: Lisa Walker         |
| ✓ APPLY |                                           | Default 11834-202371727235              | Lisa Walker - Managers: Lisa Walker         |
| ✓ APPLY |                                           | Default 11863-20237925858               | Scott DeBerry - Managers: Scott DeBerry     |
| ✓ APPLY |                                           | Default 11881-202371533195              | Oscar Uribe - Managers: Oscar Uribe         |
| ✓ APPLY |                                           | Default 12048-202371020503              | Obed J Miramontes - Managers: Obed J Miram  |
| ✓ APPLY |                                           | Default 12095-20237149731               | Mears MCI - Managers: Mears MCI             |
| ¥ APPLY |                                           | Default 12104-202371714618              | jack Greer - Managers: jack Greer           |
| ¥ APPLY |                                           | Default 12149-202371544398              | joel Valdez - Managers: Joel Valdez         |
| ✓ APPLY |                                           | Default 12310-202371431364              | LAURA WALIGURA - Managers: LAURA WALIGU     |
| ¥ APPLY |                                           | Default 12370-2023792648                | Tracy Odom - Managers: Tracy Odom           |
|         |                                           | 6.6. h 19195 \$55591511511              | Para Maria Maria Para Maria                 |

- **12.** To ensure the company does not already exist, enter the company name in the **Search** field and click
- 13. To create a new company organization, click Next.

The Create Contact page appears.

Individual is used when a company already exists in the RULIS system. When using this option, you will only request to be a member.
 (i.e. employees of the public utility or consultant company with the same email domain address)

| Create contact |         |
|----------------|---------|
| INDIVIDUAL     | COMPANY |

Company is used when a company does not exist in the RULIS system and should be created. (i.e. consultant company or public utility company)

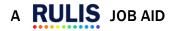

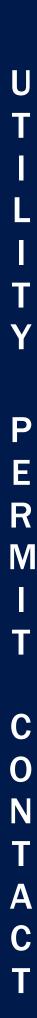

# **14.**Click **Company**.

The Create contact window changes to include four tabs on the Contact main tab:

- Company Name
- Contact Information

- Company Address
- Billing Address

| Create contact |                     |                 |  |        |        |
|----------------|---------------------|-----------------|--|--------|--------|
| Contact Organ  | izational Units     |                 |  |        |        |
| Company Name   | Contact Information | Company Address |  |        |        |
| Company Name   |                     |                 |  |        |        |
|                |                     |                 |  |        |        |
|                |                     |                 |  | CANCEL | B SAVE |

All required fields must be completed to save the contact. A banner appears at the top of the window stating "**Data Incomplete or Missing**" if any required fields are incomplete.

### **Company Name**

(!)

1. Enter a Company Name.

#### **Contact Information**

- 2. Enter a First Name.
- 3. Enter a Last Name.
- 4. Enter a Role (not required).
- 5. Enter a Telephone.
- 6. Enter a Mobile Phone (not required).
- 7. Enter an Email.

#### **Company Address**

- **15.**Enter a **Mailing Address**. (up to 3 lines)
- 16. Enter a Zip Code, a City, and a State.
- 17. Enter a Telephone and an Email.

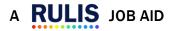

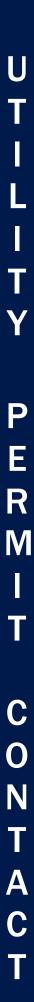

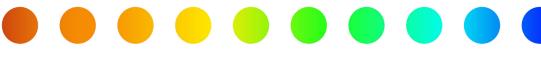

# **Billing Address**

- If the Billing Address is the **same** as the address entered on the previous tab, leave the checkbox checked.
- If the Billing Address is **not the same** as the address entered on the previous tab, click the checkmark to remove it and enter a different address, zip code, city, state, and contact information.

18.Click SAVE.

The message page appears.

19.Click Ok.

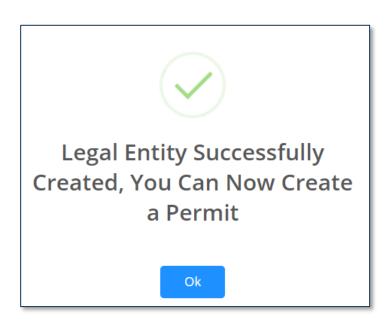

The new organization contact appears in the table on the **Companies/Owners/Contacts** page and is now available for reference when creating a utility permit application.

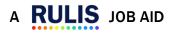

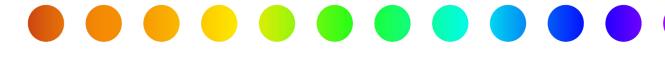

# Individual: Joining an Existing Company as a Member

If your Utility or Consulting company **is already created** in RULIS, follow these steps:

1. The Select An Organization Unit page appears. If it does not, click Company Organizational Units and Linked Companies in the menu bar and click Apply to an Existing Company Organizational Unit.

| earth |                                           |                                         | 1                                               |
|-------|-------------------------------------------|-----------------------------------------|-------------------------------------------------|
| lect  | <ul> <li>Companies/Individuals</li> </ul> | <ul> <li>Organizational Unit</li> </ul> | <ul> <li>Organizational Unit Manager</li> </ul> |
| APPLY |                                           | Austin Permitting                       | TREY TURNER                                     |
| APPLY |                                           | City of Conroe                          | Keith Petru                                     |
| APPLY |                                           | Default 11459-202371618364              | Jennifer Walter - Managers: Jennifer Walter     |
| APPLY |                                           | Default 11521-202371020269              | Chad Leingang - Managers: Chad Leingang         |
| APPLY |                                           | Default 11609-20237165914               | Scott Holden - Managers: Scott Holden           |
| APPLY |                                           | Default 11747-202371023958              | Janelle Hagen - Managers: Janelle Hagen         |
| APPLY |                                           | Default 11763-202371023213              | OCTAVIO RANGEL - Managers: OCTAVIO RANG.        |
| APPLY |                                           | Default 11763-202371033585              | OCTAVIO RANGEL - Managers: OCTAVIO RANG.        |
| APPLY |                                           | Default 11834-202371621481              | Lisa Walker - Managers: Lisa Walker             |
| APPLY |                                           | Default 11834-202371727235              | Lisa Walker - Managers: Lisa Walker             |
| APPLY |                                           | Default 11863-20237925858               | Scott DeBerry - Managers: Scott DeBerry         |
| APPLY |                                           | Default 11881-202371533195              | Oscar Uribe - Managers: Oscar Uribe             |
| APPLY |                                           | Default 12048-202371020503              | Obed J Miramontes - Managers: Obed J Miram      |
| APPLY |                                           | Default 12095-20237149731               | Mears MCI - Managers: Mears MCI                 |
| APPLY |                                           | Default 12104-202371714618              | Jack Greer - Managers: Jack Greer               |
| APPLY |                                           | Default 12149-202371544398              | joel Valdez - Managers: joel Valdez             |
| APPLY |                                           | Default 12310-202371431364              | LAURA WALIGURA - Managers: LAURA WALIGU.        |
| APPLY |                                           | Default 12370-2023792648                | Tracy Odom - Managers: Tracy Odom               |
|       |                                           | 1. IL. IL CALLS ANALYSI ALL I           | Phone March - Marchan Phone March               |

- 2. Enter the company name in the **Search** field and click  $\bigcirc$  .
- 3. Click **Apply** next to the desired company.

The Add Message page appears.

| Add Message |             |
|-------------|-------------|
| Message     |             |
|             | <i>I</i>    |
|             | CANCEL SAVE |

4. Enter a **message** to accompany your request.

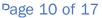

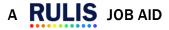

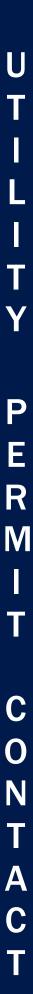

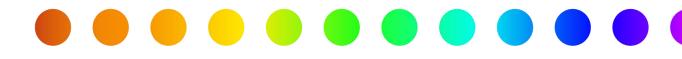

# 5. Click Save.

The message appears that your request has been added.

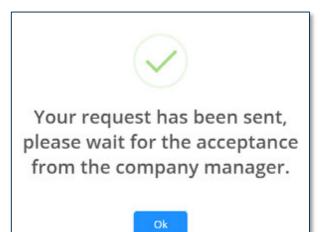

6. Click Ok.

O To view your request status, click **Organization Units** in the menu bar.

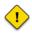

If your email address has your company's name as the domain, (example: <u>yourname@yourcompanysname.com</u>), a separate validation step is not required.

Otherwise, please wait to be accepted before creating a permit as a member of an organizational unit.

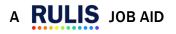

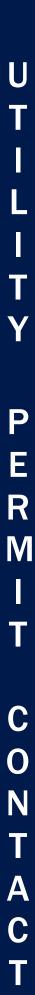

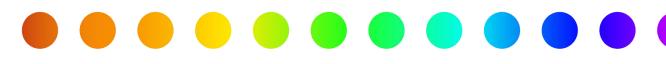

# Company: Applying to Link to an Existing Company

If you are a utility consultant creating a permit on behalf of a utility owner, you will want to follow these steps to apply to link your organizational unit to the public utility company's organizational unit.

1. From the home page, click Company Organizational Units and Linked Companies in the menu

bar.

The Organizational Units page appears.

| An P Apply for a Permit (3) Applications * (3) Companies/Owners/Contacts (3) Organ                                    | lizational Units and Linked Companies                                                                       | ? Support ~ 🖿 ~ 🛛 🕒 | 1 |
|----------------------------------------------------------------------------------------------------|----------------------------------------------------------------------------------------------------|---------------------|---|
| Company Organizational Units and Linked Companies 😯                                                                   | ORGANIZATIONAL UNIT NAME:<br>ORGANIZATIONAL UNIT OWNER:                                                     |                     |   |
| To submit permits on behalf of another company, click an organizational unit on the left pane and go to the linked co | impany organizational units tab on the right pane. Click the button "+ LINK COMPANY ORGANIZATIONAL UNIT" to | request the link.   |   |
| Search                                                                                                    |                                                                                                    |                     |   |
| ORGANIZATION CHART                                                                                                    |                                                                                                    |                     |   |
| + APPLY TO AN EXISTING COMPANY ORGANIZATION UNIT                                                                      |                                                                                                    |                     |   |
| Utility AABB - John Griffin,Rich Truitt,1561 - test test - Utility AABB ( \$4) (\$103)(2                              |                                                                                                    |                     |   |
| GEO.works International inc Richard Manser - CEO Department (▲1) (im1)[3                                              | Please select a company organizational unit from the left panel                                             |                     |   |
|                                                                                                    | r tease sector a company or gamma and room one tert parts                                                   |                     |   |

- 2. Click your **Company** on the left panel.
- 3. Click the Linked Company Organizational Units tab.

| P Apply for a Permit (3) Applications * 3 Companies/Owners/Contacts (3) Organia                                                                                            | zational Units and Lin | iked Companies                                                                              |                                              | ? Support ~ 🖿 ~ 0 🔕 | 1 |
|----------------------------------------------------------------------------------------------------|------------------------|---------------------------------------------------------------------------------------------|----------------------------------------------|---------------------|---|
| Company Organizational Units and Linked Companies 😗                                                                                                    | ORGANIZATIONAL         | L UNIT NAME: UTILITY AABS<br>L UNIT OWNER: ADMIN<br>tab on the right pane. Click the button | - LINK COMPANY ORGANIZATIONAL UNIT to reques | it the link.        |   |
| Search                                                                                                    | ?   Info - re          | quest link                                                                                  |                                              | 7 PENDING REQUESTS  | s |
| ORGANIZATION CHART                                                                                                    | A Members              | le Companies/Individuals                                                                    | Uniked Company Organizational Unit           | 5                   |   |
| + APPLY TO AN EXISTING COMPANY ORGANIZATION UNIT                                                                                                    | Actions Lins.          | Companies/Individuals                                                                       | <ul> <li>Organizational Unit</li> </ul>      | Approved By         |   |
| Utility AABB - John Griffin,Rich Truitt,1561 - test test - Utility AABB ( 🚢 4) ( 🖢 3) (2<br>& GEO.works International inc Richard Manser - CEO Department ( 🚢 1) ( 🖿 1) (3 |                        |                                                                                             |                                              |                     |   |

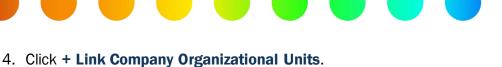

The Search for the company organizational unit and click apply pop up appears.

| Search   |                       |                                         | 0                                           |
|----------|-----------------------|-----------------------------------------|---------------------------------------------|
| elect ~  | Companies/Individuals | <ul> <li>Organizational Unit</li> </ul> | Organizational Unit Manager                 |
| ✓ APPLY  |                       | Austin Permitting                       | TREY TURNER                                 |
| \$ APPLY |                       | Brownsville Public Utilities Board      | Brian Garza                                 |
| V APPLY  |                       | Capco Telecom                           | Robert Dalton - Managers: Robert Dalton     |
| ¥ 489.Y  |                       | City of Conroe                          | Keith Petru                                 |
| APPLY    |                       | City of Karnes City                     | Veronica Butler - Managers: Veronica Butler |
| APPLY    |                       | City of Lockhart                        | Ethan Chierici                              |
| APPLY    |                       | Default 11466-202382635827              | Lee Downey - Managers: Lee Downey           |
| APPLY    |                       | Default 11521-202392018998              | Chad Leingang - Managers: Chad Leingang     |
| * APPLY  |                       | Default 11592-20239448442               | Martin Martinez - Managers: Martin Martinez |
| * APPLY  |                       | Default 11609-202382131506              | Scott Holden - Managers: Scott Holden       |
| ✓ APPLY  |                       | Default 11736-20231085621               | Siglinda West - Managers: Siglinda West     |
| ✓ APPLY  |                       | Default 11861-202392733631              | Jackson Chapman - Managers: Jackson Chapm   |
| * APPLY  |                       | Default 11900-202391935434              | Amanda Pacheco - Managers: Amanda Pacheco   |
| * APPLY  |                       | Default 11900-202391944311              | Amanda Pacheco - Managers: Amanda Pacheco   |
| * APPLY  |                       | Default 11944-20238284013               | ERIK MCGREGOR - Managers: ERIK MCGREGOR     |
|          |                       | Pale 8 13105 30386138661                | Confiderate Managerer Confiderate           |

- 1. Enter the Company Name in the Search field.
- 2. Click the **magnifying glass** to complete the search.
- 3. Click Apply next to the desired company.

The Add Message page appears.

| Message |  |
|---------|--|
|         |  |
|         |  |
|         |  |

- 4. Enter a **message** to send to the company manager to ask to accept your request to share utility permit application information.
- 5. Click Save.

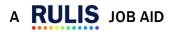

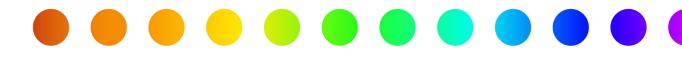

### The **Request Added** message appears.

| P Apply for a Perrit (3) Applica | sons 🐃 🕼 Campanies/Owners/Contacts 🌐 Organizational Units                                                                 |              | 0                                                     |                                  |                  | 🖌 with            | ngural has bren sent, please<br>in the acceptance from the |
|----------------------------------|----------------------------------------------------------------------------------------------------|--------------|-------------------------------------------------------|----------------------------------|------------------|-------------------|------------------------------------------------------------|
| Company Organizational           | Units and Linked Companies 🔞                                                                                              |              | L UNIT NAME DEFAULT 11207<br>L UNIT OWNER: SHANNONIMC |                                  |                  | europ             | any managar.                                               |
| Search                           |                                                                                                    |              |                                                       |                                  |                  | GANZATIONIS UNITS | 7 PENDING HEQUESTS                                         |
| ORGANIZATION CHART               | + APPLY TO AN EXISTING COMPANY ORGANIZATION UNIT                                                                          | L Members    | Companies in duals and                                | Purked company organization unit | F                |                   |                                                            |
|                                  | - Default 11207-20235306488 ( 2, 1) (Se 102 -                                                                             | Actions LL.7 | Name                                                  | <ul> <li>Approved By</li> </ul>  | - view Userst. V | fear L E ···      |                                                            |
|                                  | MoCarty - Default 11214-30235903220 ( 👗 2) ( 🖿 1) +<br>lab MoCarty - Shannon's Utility Company 4 June 20, 2023 13:54 PM + |              |                                                       | I                                |                  |                   |                                                            |

To view your request status, click **Organization Units** in the menu bar.

- To view your request status, select the Organizational Unit that you applied to and click Pending Requests.
  - The **Pending Requests** page appears.

| Companies/Owners/Contacts ~       | Name            | ~ | Request Date ≚. | Туре                | ~ |
|-----------------------------------|-----------------|---|-----------------|---------------------|---|
| Shannon's Utility Company 5 - Sha | OU 2327 Deleted |   | 2023-06-23      | Member Request Sent |   |
| Shannon's Utility Company 4 - Tab | OU 2328 Deleted |   | 2023-06-27      | Member Request Sent |   |
|                                   |                 |   |                 |                     |   |

# 2. Click Close.

U

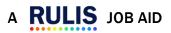

# Approving a Request from an Individual to join your Organizational Unit as a Member

This is only required if the person's email address does not have your company's name as the domain, (example: <u>yourname@yourcompanysname.com</u>).

## To approve an individual's request to link to your company, follow these steps:

- 1. Click Organizational Units and Linked Companies in the menu bar.
- 2. Click the **folder** for your organization on the left.

The right panel displays the **requests**.

| IGANIZATIONAL I  | UNIT OW   |                                | NAGEMENT {{DALLAS}}         |   |                   |                 |                    |                    |
|------------------|-----------|--------------------------------|-----------------------------|---|-------------------|-----------------|--------------------|--------------------|
| ? info-req       | uest link |                                |                             |   |                   | + ADD A MEMBE   |                    | ? PENDING REQUESTS |
| <b>≜</b> Members | la Corr   | penies/Individuels @Linked Con | npeny Organizational Units  |   |                   |                 |                    |                    |
| Action ~         | ы ч       | User Name                      | Email Address               | ÷ | Phone Number ~~~~ | Shared Contacts | Can Manage 0.0. at |                    |
|                  |           |                                |                             |   |                   |                 |                    |                    |
|                  | 14310     | 📃 Ashton Strong@txdot.gov      | Ashton.Strong@txdot.gov     |   |                   |                 |                    |                    |
|                  | 15659     | 📒 Bryan. Esmail Doki@txdot.gov | Bryan.Esmail/Doki@txdot.gov |   |                   | 0               | 0                  |                    |
|                  | 15658     | Chalkou.Bah@txdot.gov          | Chaikou.Bah@txidot.gov      |   |                   | 0               | 0                  |                    |
|                  | 11222     | 2 Corinna Ciark@txdot.gov      | Corinna.Clark@txdot.gov     |   |                   |                 | 8                  |                    |
|                  | 13979     | Derius Haggard@txdot.gov       | Darius Haggard@txdot.gov    |   |                   | 0               | 0                  |                    |
|                  | 11456     | 1 Deria Payberah@txdot.gov     | Daria.Payberah@txidot.gov   |   |                   | 0               | 0                  |                    |
| × ×              | 16013     | Denit Abraham@txdot.gov        | Please add me               |   |                   |                 |                    |                    |
|                  |           | -                              |                             |   |                   |                 |                    |                    |

The message from the Applicant appears in the Email Address field until it is accepted.

- 3. Click the **blue checkmark** to **accept** the request.
- 4. Click the **red x icon** to **reject** the request.

If the request is accepted, the Are you sure? page appears.

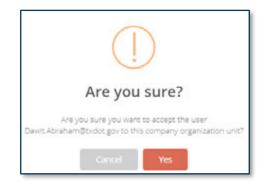

5. Click Yes.

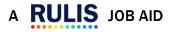

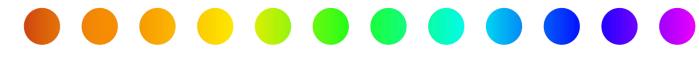

### The individual displays as a Member, and the Email Address field is populated.

|                                                                                                    | ORGANIZATIONA                                                                                                    |           | NAME:       | UTILITY AABB                                |         |                                      |                                  |     |
|----------------------------------------------------------------------------------------------------|----------------------------------------------------------------------------------------------------|-----------|-------------|---------------------------------------------|---------|--------------------------------------|----------------------------------|-----|
| Company Organizational Units and Linked Companies 😮                                                                | ORGANIZATIONA                                                                                                    |           |             |                                             |         |                                      |                                  |     |
| submit permits on behalf of another company, click an organizational unit on the left pane and go to the linked co | mpany organizational units                                                                                       | tab on th | he right pa | ine. Click the button '+ UNK COMP           | WAY ORD | ANZATIONAL UNIT to request the link. |                                  |     |
| Search                                                                                                    | 7   Info - m                                                                                                    | quest     | link        |                                             |         |                                      | PENDING REQUES                   | 5   |
|                                                                                                    | and the second second second second second second second second second second second second second second second |           |             |                                             |         |                                      |                                  |     |
|                                                                                                    |                                                                                                    |           |             | New 200 100 100 100 100 100 100 100 100 100 |         |                                      |                                  |     |
| ORGANIZATION CHART                                                                                                 | & Members                                                                                                    | le:       | Compani     | ies/Individuals &Linke                      | d Comp  | pany Organizational Units            |                                  |     |
| ORGANIZATION CHART<br>+ APPLY TO AN DUSTING COMPANY ORGANIZATION UNIT                                              | -                                                                                                    | 1.000     |             |                                             |         |                                      |                                  |     |
|                                                                                                    | -                                                                                                    | 1.000     |             | ies/Individuals <i>Ø</i> Linke<br>ver Name  |         | Email Address                        | <ul> <li>Phone Number</li> </ul> | • • |
|                                                                                                    | -                                                                                                    | v Id      | ~ Us        | er Name                                     |         | Email Address                        | <ul> <li>Phone Number</li> </ul> | • • |
| + APPLY TO AN EXISTING COMPANY ORGANIZATION UNIT                                                                   | -                                                                                                    | 1.000     | ~ Us        |                                             |         |                                      | <ul> <li>Phone Number</li> </ul> | •   |
| + APPLY TO AN EXISTING COMPANY ORGANIZATION UNIT                                                                   | -                                                                                                    | v Id      | ~ Us        | er Name                                     |         | Email Address                        | Phone Number<br>000              |     |

You can **select** the checkbox to allow the member to:

- 6. Shared Contacts Can modify the shared contacts.
- 7. Can Manage O.U. Can manage the organizational unit (can delete or add people to the group

and receive email notifications to complete Utility Owner Acknowledgement)

To add additional members to your organization,

- 8. Click Add a Member and remove.
- 9. Enter user email address.
- 10.Click **OK**.

The permit creator must add the contact to the permit in order for the application to be shared with that specific member of the <u>company</u>.

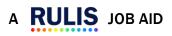

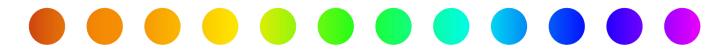

# Approving a Link Request to Your Company from Another Company

To **link** a Company Organizational Unit (so that a consulting company can create/manage permit applications for a public utility company), follow these steps. Only a manager of an organizational unit can **accept** or **reject** a request to be a member of the organizational unit/request for **Linked Company Organizational Unit**. This will allow you to share permit applications.

- 1. From the home page, click **Organizational Units** in the menu bar.
- 2. Click the Linked company organization units tab.

| 🐝 🔎 Apply for a Permit 🖄 Applications 👻 🧟 Companies/Owners/Contacts 🗐 Organi                                                                                                    | zational Units and Linked Co                                                      | ompanies              |                                         | ? Support ~ 🖿 ~ 🛛 🕚             | 1   |
|----------------------------------------------------------------------------------------------------|-----------------------------------------------------------------------------------|-----------------------|-----------------------------------------|---------------------------------|-----|
| Company Organizational Units and Linked Companies 😗                                                                                                    | ORGANIZATIONAL UNIT<br>ORGANIZATIONAL UNIT<br>spany organizational units tab on t | OWNER: ADMIN          | LINK COMPANY ORGANIZATIONAL UNIT 10 IN  | equest the link.                |     |
| Search                                                                                                    | ?   Info - request                                                                | link                  |                                         | ? PENDING REQUES                | 575 |
| ORGANIZATION CHART                                                                                                    | A Members In                                                                      | Companies/Individuals | Linked Company Organizational           | Units                           |     |
| + APPLY TO AN EXISTING COMPANY ORGANIZATION UNIT                                                                                                    | Actions Ling. Comp                                                                | anies/Individuals     | <ul> <li>Organizational Unit</li> </ul> | <ul> <li>Approved By</li> </ul> |     |
| Utility AABB - John Griffin Rich Truitt, 1561 - test test - Utility AABB ( 3 4) ( 3 4) ( 3 2 2 3 2 4 3 2 4 3 4 3 |                                                                                   |                       |                                         |                                 |     |

The message from the company appears in the **Approved By** field until it is accepted.

- 3. Click the **blue checkmark** to accept the request.
- 4. Click the **red x** icon to reject the request.

If the request is accepted, the Are you sure? page appears.

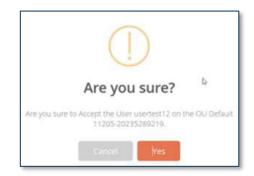

#### 5. Click Yes.

The company displays as accepted and the **Approved By** field is populated.

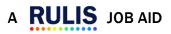